## **Health Services Reports**

The Florida Health Services Reports were designed to help with reporting to the Department of Health.

The Daily Visit Log via Students > [Student Info](https://focus.screenstepslive.com/s/admins/m/sis/l/643897-student-info) must contain all the original standard fields to display the Florida Health Reports correctly. The order of the fields can be switched, but the content and individual fields must remain the same. For information on fields displayed, see Students > [Student Fields.](https://focus.screenstepslive.com/s/admins/m/sis/l/824847-student-fields)

## Health Services Reports

**1.** From the **Florida Reports** menu, click **Health Services Reports**.

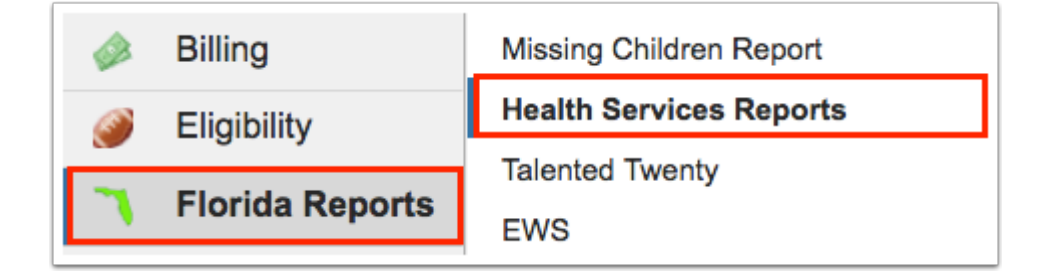

**2.** Click the **I-C.1 Types of Health Conditions** tab for a report of Types of Health Conditions by School Level. This report contains statistics broken down for each school level, and then totals in the column on the far-right.

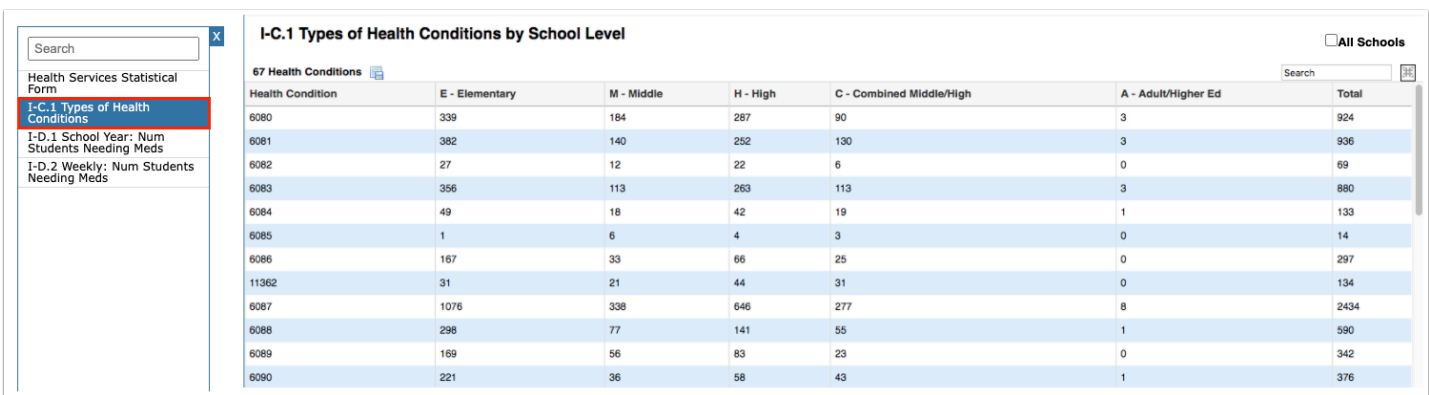

**a.** Data will only be pulled for the selected school, i.e. the school you are logged into via the school pull-down located in the header. If needed, to pull data for all schools, select the check box to search **All Schools**.

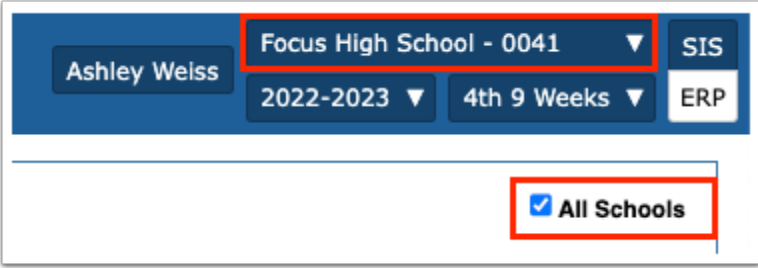

**3.** Click **Health Services Statistical Form** for a report of codes and descriptions based on a select timeframe.

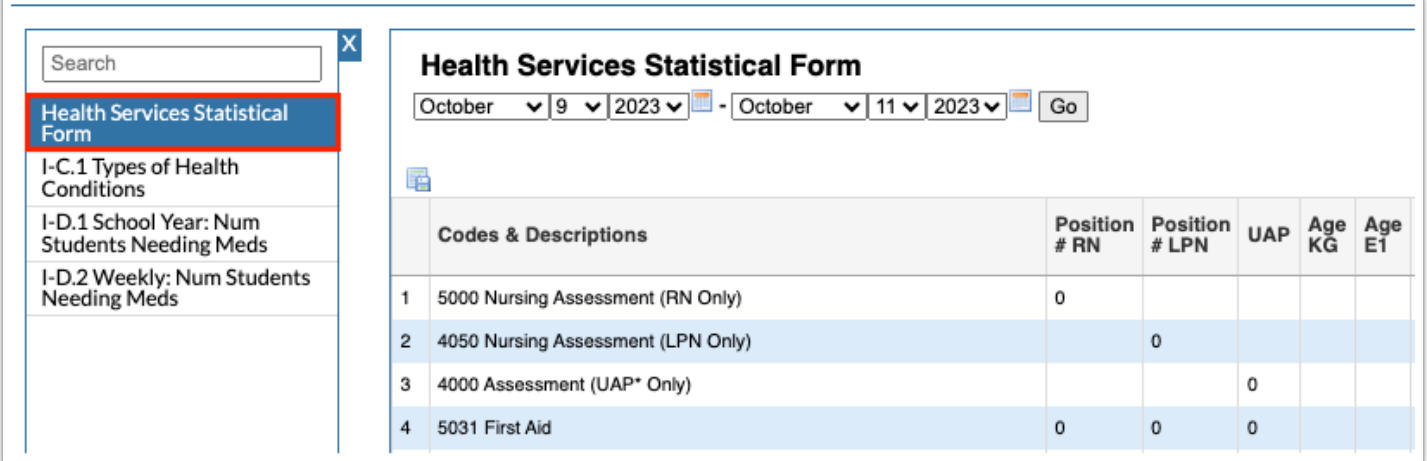

**a.** Select the month, day, and year from the pull-down or click the calendar icon to select the dates. Then, click **Go**.

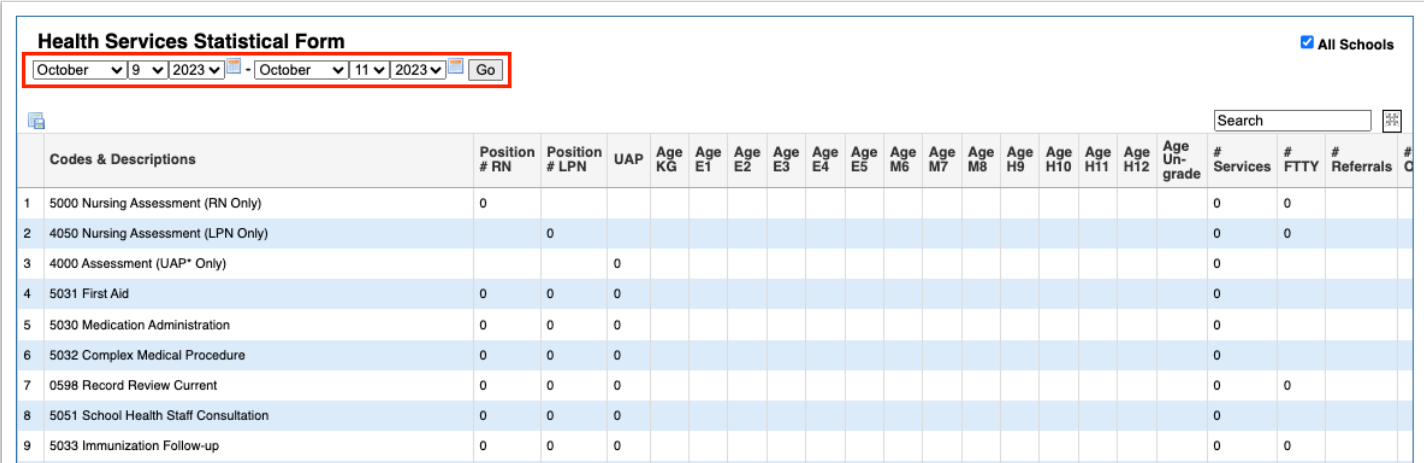

**b.** Select the **All Schools** check box to pull data from all schools, not just the school selected in the header.

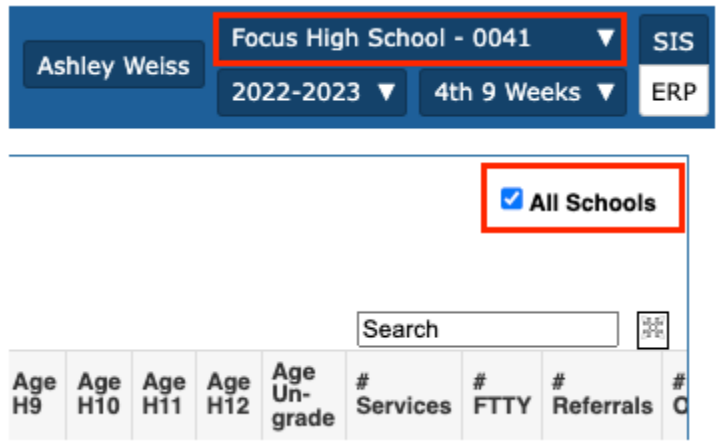

**4.** Click the **I-D.1 School Year: Num Students Needing Meds** tab to view the annual total number of students needing procedures and medications.

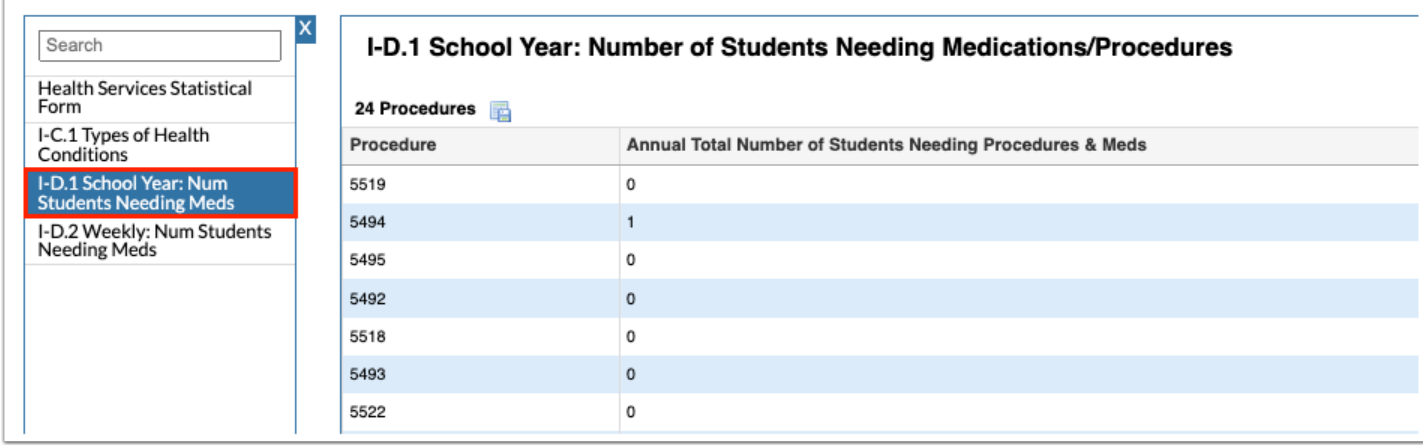

**a.** Select the **All Schools** check box to pull data from all schools, not just the school selected in the header.

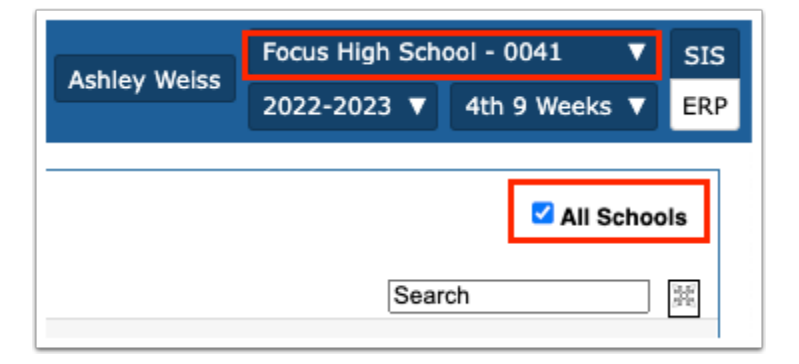

**5.** Click the **I-D.2 Weekly: Num Students Needing Meds** tab for a report of the total number of students needing procedures and medications weekly.

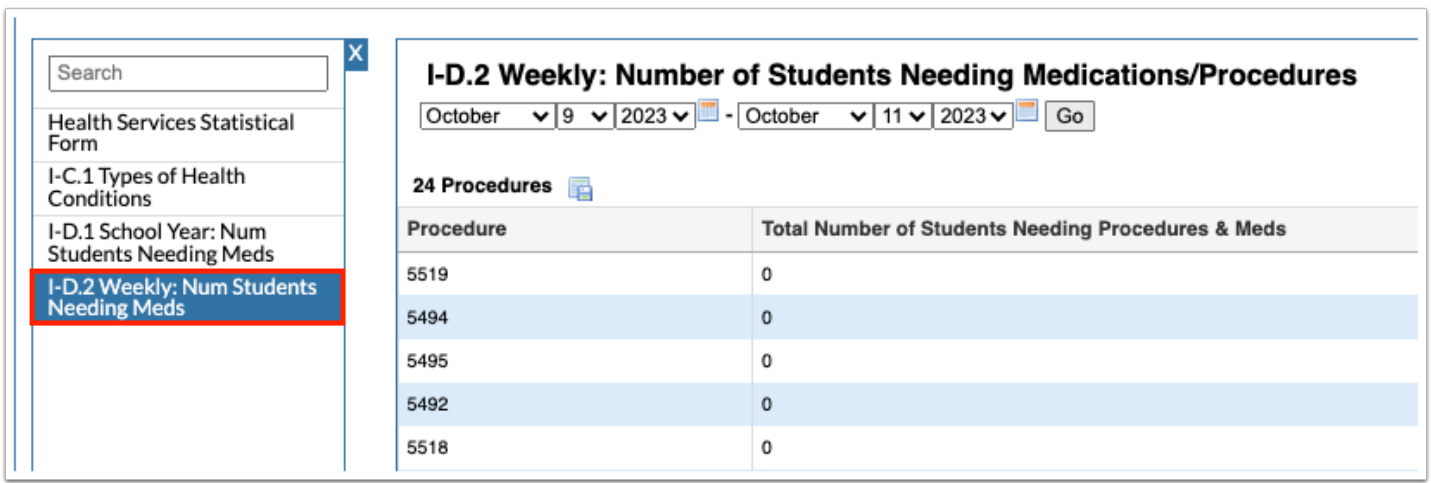

**a.** Select the month, day, and year from the pull-down or click the calendar icon to select the dates. Then, click **Go**.

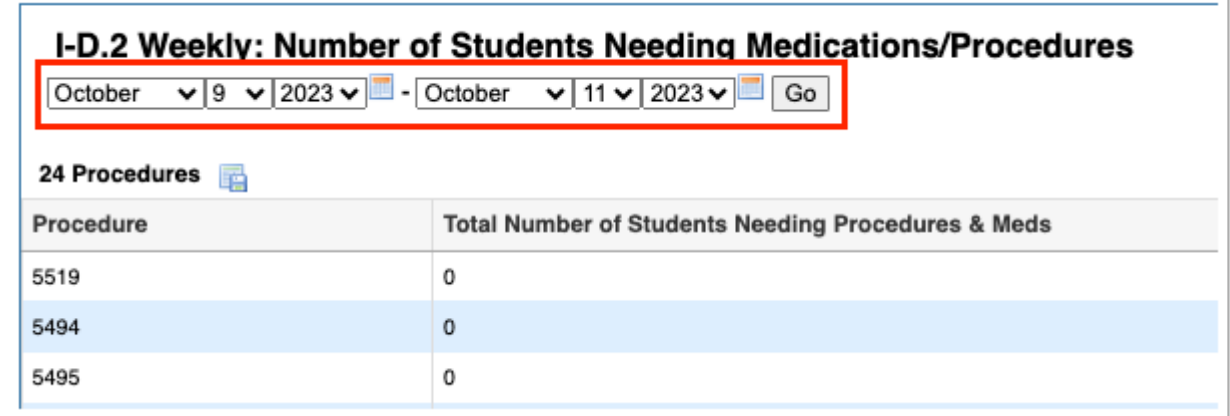

**b.** Select the **All Schools** check box to pull data from all schools, not just the school selected in the header.

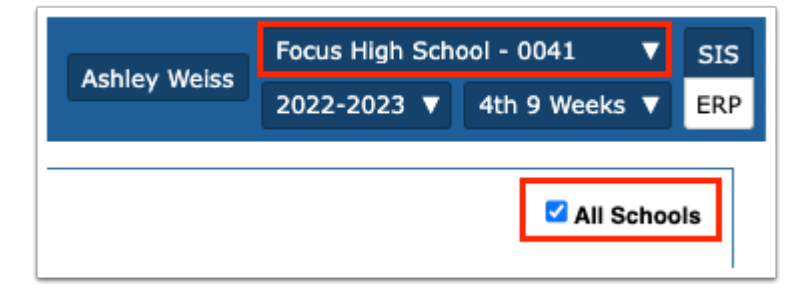